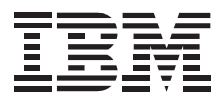

# Color Flatbed Scanner

*User's Guide*

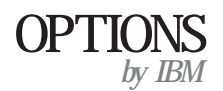

**Note:** If you are using this product in the United States, Canada, or Puerto Rico, be sure to read the information under Appendix B, "Product Warranty and Notices" on page 2-4 before using this information and the product it supports.

*For all other countries, the warranty terms and conditions applicable in the country of purchase are available from IBM or your reseller.*

#### **First Edition (October 1998)**

**The following paragraph does not apply to the United Kingdom or any country where such provisions are inconsistent with local law:** INTERNATIONAL BUSINESS MACHINES CORPORATION PROVIDES THIS PUBLICATION "AS IS" WITHOUT WARRANTY OF ANY KIND, EITHER EXPRESS OR IMPLIED, INCLUDING, BUT NOT LIMITED TO, THE IMPLIED WARRANTIES OF MERCHANTABILITY OR FITNESS FOR A PARTICULAR PURPOSE. Some states do not allow disclaimer of express or implied warranties in certain transactions, therefore, this statement may not apply to you.

This publication could include technical inaccuracies or typographical errors. Changes are periodically made to the information herein; these changes will be incorporated in new editions of the publication. IBM may make improvements and/or changes in the product(s) and/or the program(s) described in this publication at any time.

This publication was developed for products and services offered in the United States of America. IBM may not offer the products, services, or features discussed in this document in other countries, and the information is subject to change without notice. Consult your local IBM representative for information on the products, services, and features available in your area.

Requests for technical information about IBM products should be made to your IBM reseller or IBM marketing representative.

#### **Copyright International Business Machines Corporation 1998. All rights reserved.**

Note to U.S. Government Users — Documentation related to restricted rights — Use, duplication or disclosure is subject to restrictions set forth in GSA ADP Schedule Contract with IBM Corp.

### *Contents*

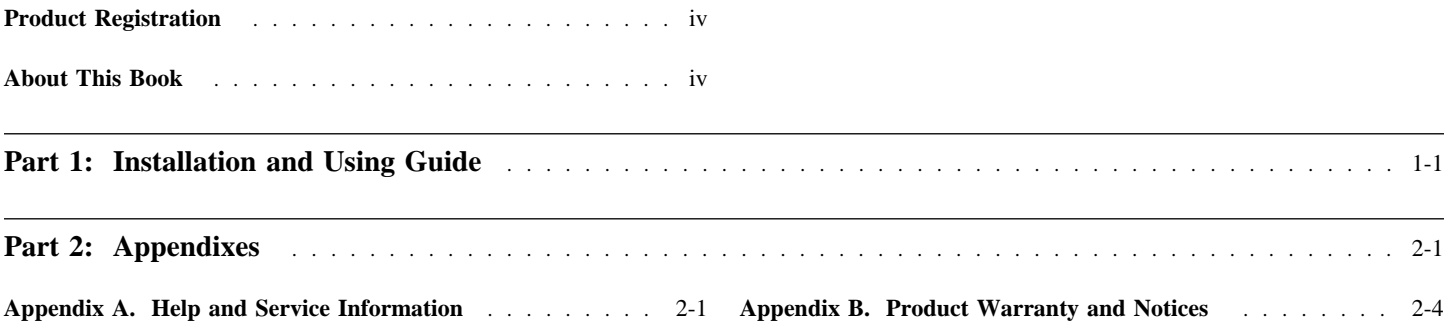

### *Product Registration*

Thank you for purchasing the IBM Color Flatbed Scanner. Please take a few moments to register your product and provide us with information that will help IBM to better serve you in the future. Your feedback is valuable to us in developing products and services that are important to you, as well as in developing better ways to communicate with you. Register your option on the IBM Web site at:

http://www.pc.ibm.com/register

IBM will send you information and updates on your registered product unless you indicate on the Web site questionnaire that you do not want to receive further information.

### *About This Book*

This book contains instructions for installing, setting up, and using your IBM Color Flatbed Scanner. The manual is divided into the following parts:

Part 1: Installation and Using Guide

This section contains product and software description, hardware and software requirements, installation and operating instructions, and problem-solving tips in the following languages:

 English German French Spanish Italian Brazilian Portuguese Japanese

Part 2: Appendixes

This section contains service, warranty and notice information.

**Note:** The illustrations in this publication might be slightly different from your hardware.

### *Product Description*

With the IBM Color Flatbed Scanner you can enter text and graphics into your computer without using the keyboard.

The scanner has the following features:

Optical character recognition capabilities An image editor for quality image editing A pass-through printer port so that the scanner and printer operate through the same port on your computer Support for parallel port Conformance with the TWAIN scanner interface standard

### *Software Description*

The installation CD that comes with your option includes the following software for your scanner (applications might vary by country):

IBM Color Flatbed Scanner TWAIN device drivers and application software

Textbridge Classic optical character recognition (OCR) software PhotoStudio Suite image editing software

Online user's guides for the TWAIN program, image editing, and OCR applications

### **Part 1: Installation and Using Guide**

### *Unpacking Your Scanner*

Before installing your scanner, verify that you have received the following components:

IBM Color Flatbed Scanner (TWAIN compatible) Scanner parallel port cable AC power adapter Power cord Installation CD which includes device drivers, and image editing and OCR applications for Windows 98, Windows 95, and Windows NT Getting Started card User's Guide (this booklet) and Safety Information **Note:** The installation CD-ROM includes a detailed online user's guide for the scanner TWAIN program.

Contact your place of purchase if parts are missing or damaged. Be sure to retain your proof of purchase. It might be required to receive warranty service.

**Attention: There are no serviceable parts in the scanner. Do not attempt to disassemble the scanner. Disassembly of the scanner voids the warranty.**

### *Installation Requirements*

Before you begin installing the scanner, be sure your computer system meets the following minimum requirements.

### **Hardware Requirements**

IBM Personal Computer or compatible computer 80486 DX2 66 MHz microprocessor 16 MB random access memory CD-ROM drive 100 MB of hard disk drive space SVGA video support (64K colors, 16 bit color) Parallel port

#### **Software Requirements**

The installation and application instructions in this manual are written for the following operating systems:

 Windows 98 Windows 95 Windows NT

### *Installing the Scanner Hardware and Software*

The following installation steps correspond to the steps listed on your Getting Started card. The steps below, however, provide more detailed instructions.

### **Step 1: Turn off power and unplug power cords to PC and peripherals. Detach peripheral cables.**

- 1. Turn off power to PC and attached peripherals.
- 2. Disconnect the power cords and peripheral cables from the computer and all attached devices.
- 3. If you have a printer connected to your computer, disconnect the printer cable from the computer printer port.

### **Step 2: Attach parallel port cable to scanner and PC.**

Attach one end of the parallel port cable (included with scanner) to the

parallel (printer) port  $\Box$  on your computer and the other end of the cable to the computer port  $\Box$  on the rear of the scanner. (If you

have a printer connected to your computer, you must disconnect the printer cable from the computer before connecting the scanner cable.) If you have trouble attaching a cable connector to a port, be sure that you are connecting the correct end of the cable to the correct port.

### **Step 3: Attach printer cable to scanner if you have a printer.**

If you want to use a printer with your scanner, attach one end of the

printer cable (not included) to the printer port  $\Box$  on the rear of the scanner and attach the other end of the cable to the printer.

### **Step 4: Attach power cord to AC adapter and attach AC adapter to scanner.**

 $15v$ Attach the AC adapter plug where you find this icon:  $\frac{\Box \Box \Box \Box}{\Box \Box}$  on the scanner. Plug in the power cord to power outlet.

### **Step 5: Reattach all peripherals, plug in power cords and power on PC.**

Be sure to check the parallel port mode setting on your computer to ensure that it is set for the best scanning performance. You can find the parallel port mode (or BIOS) settings on most computers by pressing the Delete key or **F1** key during computer startup. To achieve the best scanning performance, set the parallel port to the Enhanced Parallel Port (EPP) mode. Refer to your computer user's guide for more information on how to change your parallel port mode setting.

#### **Step 6: Power on the scanner. (Important!)**

The power switch is located on the side of the scanner. Be sure that the switch indicator is lit and the lamp under the scanner lid is lit.

### **Step 7: Insert CD into CD-ROM drive. Follow the on-screen instructions.**

If the Setup program does not automatically start, click on **Start**, select **Run**, and type **x:\setup.exe** where **x** represents the drive letter for your CD-ROM drive. Then click on **OK**.

Follow the on-screen instructions carefully to properly install the scanner software. If you are prompted for a scanner driver, select the TWAIN driver. Be sure that all programs are installed during the initial setup.

#### **Step 8: Restart PC to activate EZ Station buttons.**

The EZ Station panel will display after you restart your computer. You might have to wait a moment before you can use the buttons. For more information on using EZ Station, click on the **EZ Station Help** button, or see "Using the Easy Buttons and EZ Station."

### **Step 9: Place image under lid and press the button pictured.**

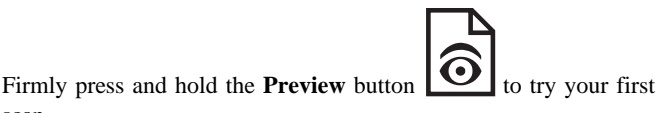

scan.

#### **Step 10: Congratulations, your scanner has been successfully set up.**

The PhotoStudio and the TWAIN programs will appear and automatically scan your image for preview. To learn more about the TWAIN program, go to the Online User's Guide by clicking on **Start, Programs, IBM Scanner, Online User's Guide**.

You can learn more about the PhotoStudio program by clicking on the **Help** command at the top of the PhotoStudio window.

#### **Step 11: Having trouble?**

If you experience problems while setting up your scanner, go to the "Solving Problems" section of this manual for tips on how to solve problems with your scanner.

### *Using the Scanner*

This section provides information on using the features of your scanner.

### **Using the Easy Buttons and EZ Station**

The Easy Buttons on your scanner can help make your scanning faster and easier. You can automatically start a preset scanning application by pressing one of the six Easy Buttons. Then use the EZ Station application to control the buttons on your scanner or customize the button to start another application. The EZ Station application is enabled when you restart the PC. If you close the EZ Station application, you will disable the buttons on the scanner.

Click on **Enable Buttons** in the EZ Station panel to activate the Easy Buttons on the scanner. Click on the **Help** button to learn how to use EZ Station to perform the following actions:

Using your mouse to start a scan.

Enabling or disabling the buttons on your scanner.

Customizing the buttons to start another application using the Settings button. If you customize a button to launch an imaging application, you will have to acquire the image manually by using the mouse or keyboard commands.

Setting up or reassigning your scanner to use your preferred printer or fax application.

Resetting your buttons to their factory preset function.

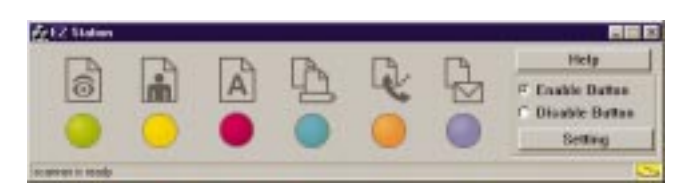

### **EZ Station Panel**

The easy buttons on your scanner have the following factory preset applications.

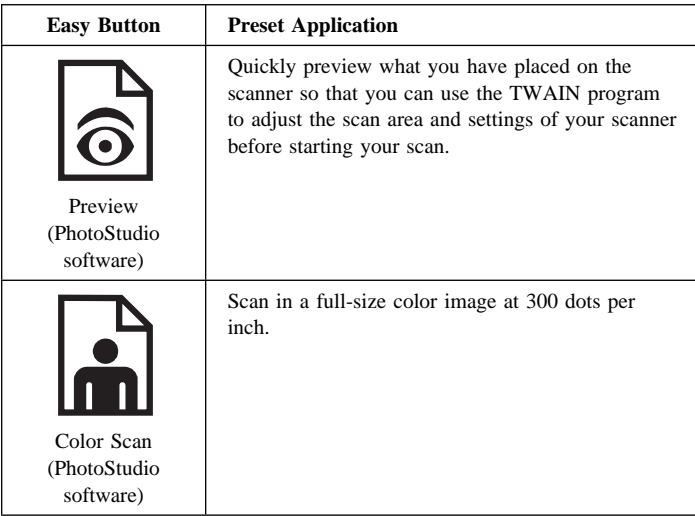

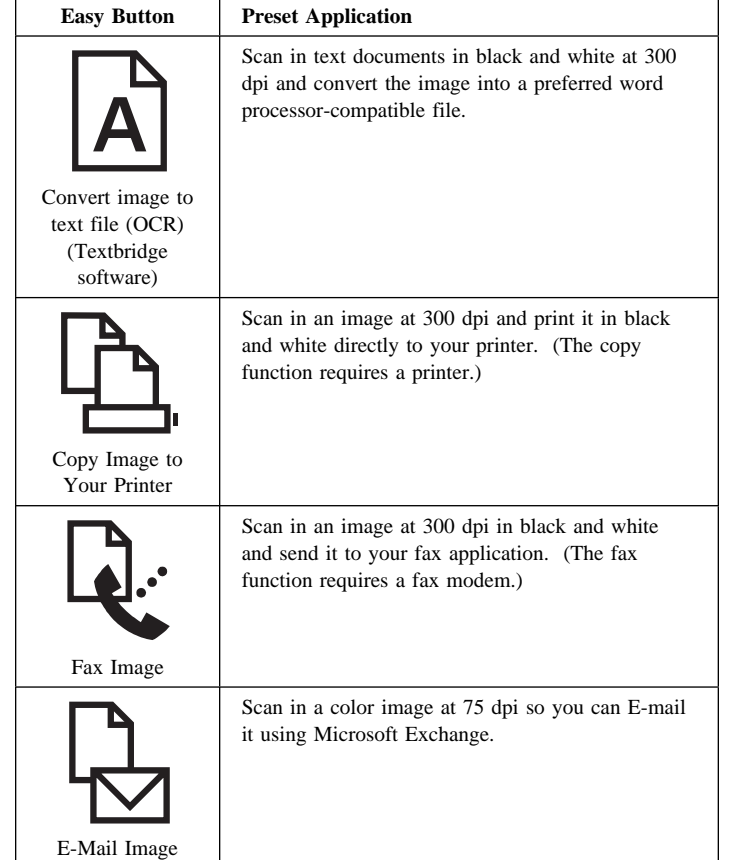

### **Customizing the Easy Buttons**

To customize the easy buttons:

- 1. Click on the **Settings** button.
- 2. Select the button number you would like to assign.
- 3. Click on the **Add** button.
- 4. Select the program you would like to start.
- 5. Click on **Open**.
- 6. Click on the program to assign it to the button. A check mark will now be placed next to the program icon.
- 7. Click on **OK** to finish the customization.

### **Using Additional Scanner Applications**

Your scanner is TWAIN compliant and functions with most available TWAIN-compatible scanning software. If you purchase new software for your scanner, be sure that the software conforms to the TWAIN standard. Follow the installation instructions that came with the software application or go to the Help command in the application. **Note:** IBM does not support software that is not included with your

scanner. Refer to the manufacturer of the software for assistance with configuring the software to work with the scanner.

### **Using the TWAIN Program**

You can obtain complete instructions for using the TWAIN program from the online user's guide. To open the online user's guide, click on **Start**, then, select **Programs, IBM Scanner, User's Guide**.

### *Enhancing Scanner Performance*

To enhance the performance of your scanner, try the following:

If your computer supports the Enhanced Parallel Port (EPP) mode, change your parallel port mode from Standard mode to the EPP mode. For more information, refer to your computer system user's guide or contact the system manufacturer.

Set the IBM Scanner TWAIN program scan speed to *speed mode* to accelerate the scan time. Use the *quality mode* setting to slow down scanning speed and enhance the image quality. Refer to the online user's guide in the IBM Scanner program folder for more information on the available settings.

Use the following table and the online user's guide to determine the proper scan setting that will further enhance the performance of your scanner:

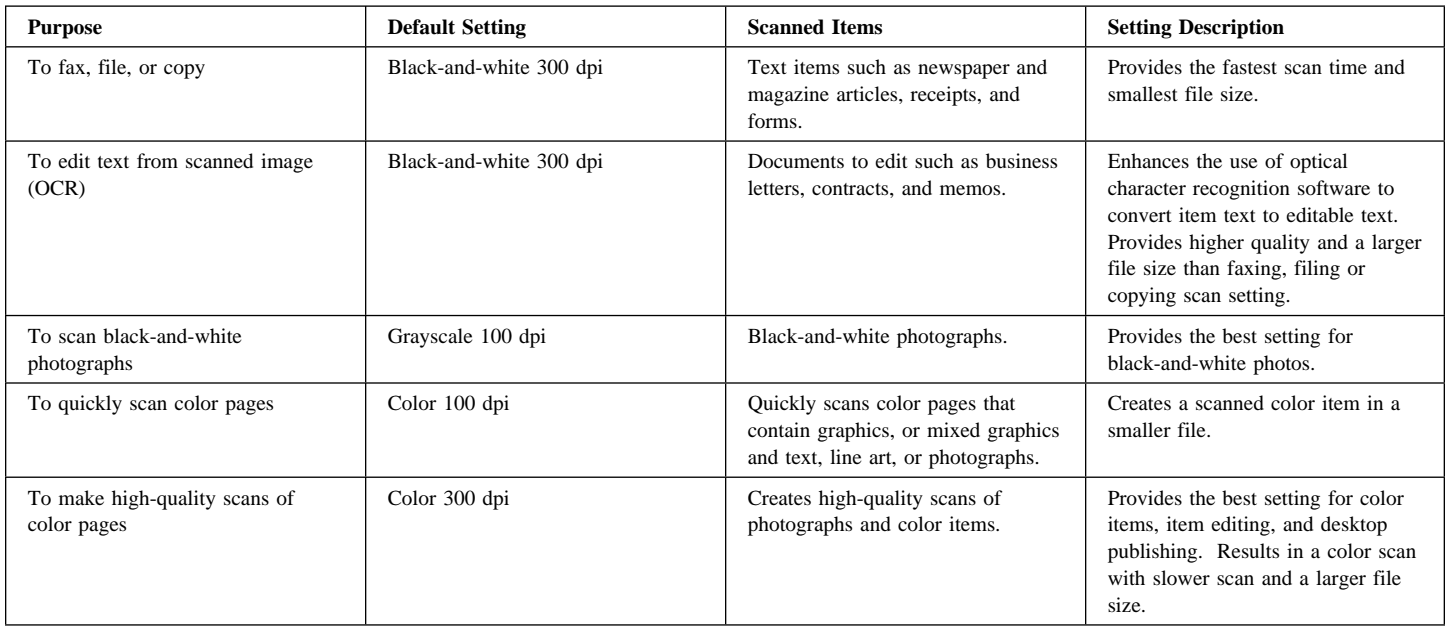

### *Caring for Your Scanner*

Review the following scanner maintenance tips.

Keep dust away from your scanner.

Keep your scanner covered when not in use. Dust particles and other foreign objects might damage the unit.

Do not attempt to disassemble the scanner. There are no serviceable parts in the scanner. Disassembly of the scanner voids the warranty.

Do not subject the scanner to excessive vibration.

Operate your scanner in temperatures between 10° and 40°C (50° and 104°F).

### **Cleaning Your Scanner**

Clean the scanner by lightly spraying a nonabrasive glass cleaner on a lint-free cloth. Be sure to wipe up all excess liquid before scanning. Use the lint-free cloth to remove any dust or grease from the scanner exterior.

### *Solving Problems*

Try the following solutions for problems specific to the scanner.

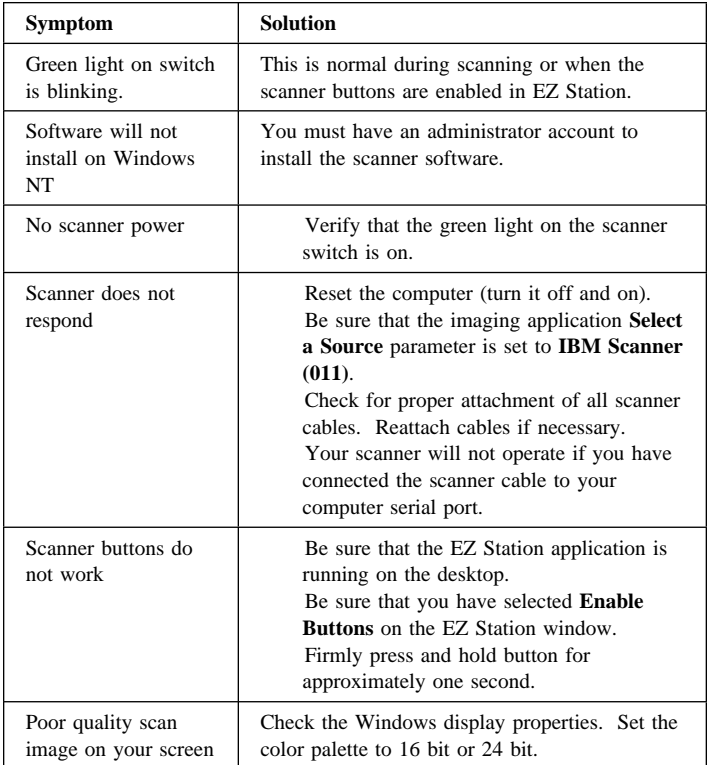

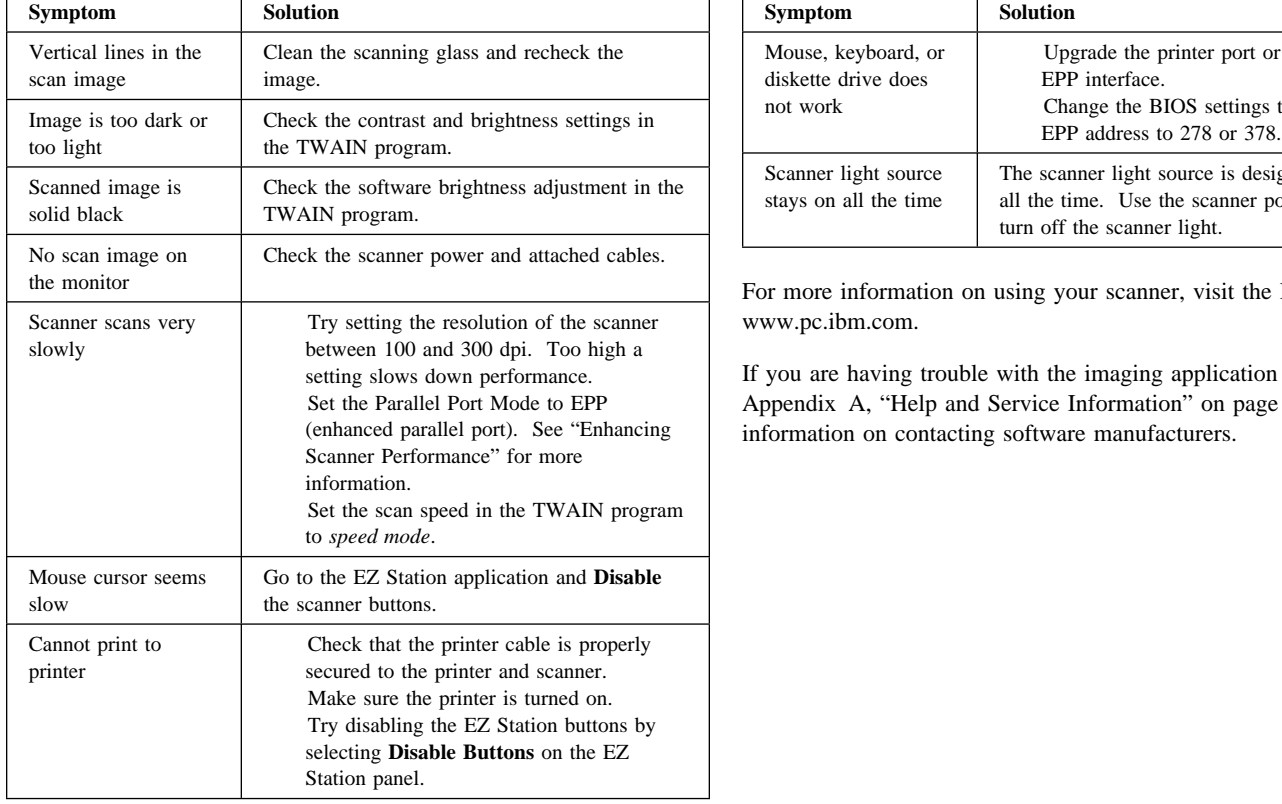

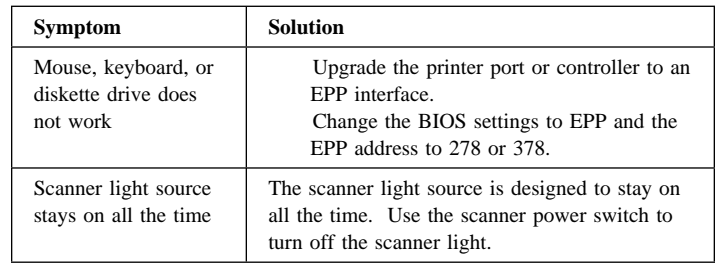

For more information on using your scanner, visit the IBM Web site at www.pc.ibm.com.

If you are having trouble with the imaging application software, go to Appendix A, "Help and Service Information" on page 2-1 for information on contacting software manufacturers.

### *Installation and Using Guide (Translated)*

### *Product Description*

With the IBM Color Flatbed Scanner you can enter text and graphics into your computer without using the keyboard.

The scanner has the following features:

Optical character recognition capabilities An image editor for quality image editing A pass-through printer port so that the scanner and printer operate through the same port on your computer Support for parallel port Conformance with the TWAIN scanner interface standard

### *Software Description*

The installation CD that comes with your option includes the following software for your scanner (applications might vary by country):

IBM Color Flatbed Scanner TWAIN device drivers and application software

Textbridge Classic optical character recognition (OCR) software PhotoStudio Suite image editing software

Online user's guides for the TWAIN program, image editing, and OCR applications

### *Unpacking Your Scanner*

Before installing your scanner, verify that you have received the following components:

IBM Color Flatbed Scanner (TWAIN compatible) Scanner parallel port cable AC power adapter Power cord Installation CD which includes device drivers, and image editing and OCR applications for Windows 98, Windows 95, and Windows NT Getting Started card User's Guide (this booklet) and Safety Information **Note:** The installation CD-ROM includes a detailed online user's guide for the scanner TWAIN program.

Contact your place of purchase if parts are missing or damaged. Be sure to retain your proof of purchase. It might be required to receive warranty service.

**Attention: There are no serviceable parts in the scanner. Do not attempt to disassemble the scanner. Disassembly of the scanner voids the warranty.**

### *Installation Requirements*

Before you begin installing the scanner, be sure your computer system meets the following minimum requirements.

#### **Hardware Requirements**

IBM Personal Computer or compatible computer 80486 DX2 66 MHz microprocessor 16 MB random access memory CD-ROM drive 100 MB of hard disk drive space SVGA video support (64K colors, 16 bit color) Parallel port

#### **Software Requirements**

The installation and application instructions in this manual are written for the following operating systems:

 Windows 98 Windows 95 Windows NT

### *Installing the Scanner Hardware and Software*

The following installation steps correspond to the steps listed on your Getting Started card. The steps below, however, provide more detailed instructions.

### **Step 1: Turn off power and unplug power cords to PC and peripherals. Detach peripheral cables.**

- 1. Turn off power to PC and attached peripherals.
- 2. Disconnect the power cords and peripheral cables from the computer and all attached devices.
- 3. If you have a printer connected to your computer, disconnect the printer cable from the computer printer port.

#### **Step 2: Attach parallel port cable to scanner and PC.**

Attach one end of the parallel port cable (included with scanner) to the

parallel (printer) port  $\Box$  on your computer and the other end of the

cable to the computer port  $\Box$  on the rear of the scanner. (If you have a printer connected to your computer, you must disconnect the printer cable from the computer before connecting the scanner cable.) If you have trouble attaching a cable connector to a port, be sure that you are connecting the correct end of the cable to the correct port.

### **Step 3: Attach printer cable to scanner if you have a printer.**

If you want to use a printer with your scanner, attach one end of the

printer cable (not included) to the printer port  $\Box$  on the rear of the scanner and attach the other end of the cable to the printer.

### **Step 4: Attach power cord to AC adapter and attach AC adapter to scanner.**

 $15v$ Attach the AC adapter plug where you find this icon:  $\frac{1}{\sqrt{1-\frac{1}{n}}}\$  on the scanner. Plug in the power cord to power outlet.

#### **Step 5: Reattach all peripherals, plug in power cords and power on PC.**

Be sure to check the parallel port mode setting on your computer to ensure that it is set for the best scanning performance. You can find the parallel port mode (or BIOS) settings on most computers by pressing the Delete key or **F1** key during computer startup. To achieve the best scanning performance, set the parallel port to the Enhanced Parallel Port (EPP) mode. Refer to your computer user's guide for more information on how to change your parallel port mode setting.

#### **Step 6: Power on the scanner. (Important!)**

The power switch is located on the side of the scanner. Be sure that the switch indicator is lit and the lamp under the scanner lid is lit.

### **Step 7: Insert CD into CD-ROM drive. Follow the on-screen instructions.**

If the Setup program does not automatically start, click on **Start**, select **Run**, and type **x:\setup.exe** where **x** represents the drive letter for your CD-ROM drive. Then click on **OK**.

Follow the on-screen instructions carefully to properly install the scanner software. If you are prompted for a scanner driver, select the TWAIN driver. Be sure that all programs are installed during the initial setup.

#### **Step 8: Restart PC to activate EZ Station buttons.**

The EZ Station panel will display after you restart your computer. You might have to wait a moment before you can use the buttons. For more information on using EZ Station, click on the **EZ Station Help** button, or see "Using the Easy Buttons and EZ Station."

### **Step 9: Place image under lid and press the button pictured.**

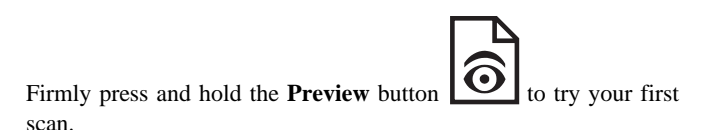

#### **Step 10: Congratulations, your scanner has been successfully set up.**

The PhotoStudio and the TWAIN programs will appear and automatically scan your image for preview. To learn more about the TWAIN program, go to the Online User's Guide by clicking on **Start, Programs, IBM Scanner, Online User's Guide**.

You can learn more about the PhotoStudio program by clicking on the **Help** command at the top of the PhotoStudio window.

#### **Step 11: Having trouble?**

If you experience problems while setting up your scanner, go to the "Solving Problems" section of this manual for tips on how to solve problems with your scanner.

### *Using the Scanner*

This section provides information on using the features of your scanner.

### **Using the Easy Buttons and EZ Station**

The Easy Buttons on your scanner can help make your scanning faster and easier. You can automatically start a preset scanning application by pressing one of the six Easy Buttons. Then use the EZ Station application to control the buttons on your scanner or customize the button to start another application. The EZ Station application is enabled when you restart the PC. If you close the EZ Station application, you will disable the buttons on the scanner.

Click on **Enable Buttons** in the EZ Station panel to activate the Easy Buttons on the scanner. Click on the **Help** button to learn how to use EZ Station to perform the following actions:

Using your mouse to start a scan.

Enabling or disabling the buttons on your scanner.

Customizing the buttons to start another application using the Settings button. If you customize a button to launch an imaging application, you will have to acquire the image manually by using the mouse or keyboard commands.

Setting up or reassigning your scanner to use your preferred printer or fax application.

Resetting your buttons to their factory preset function.

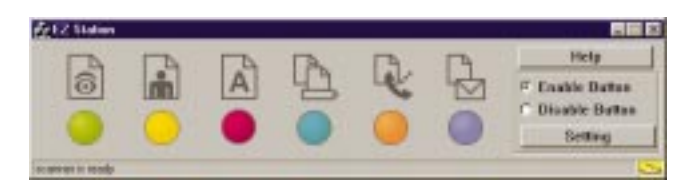

### **EZ Station Panel**

The easy buttons on your scanner have the following factory preset applications.

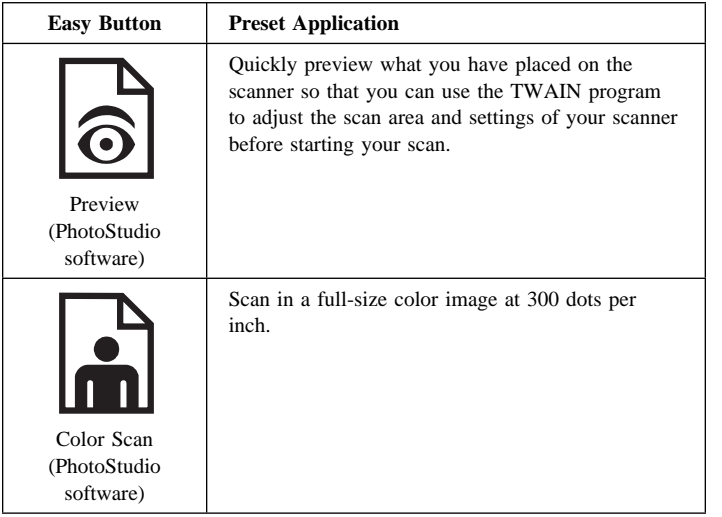

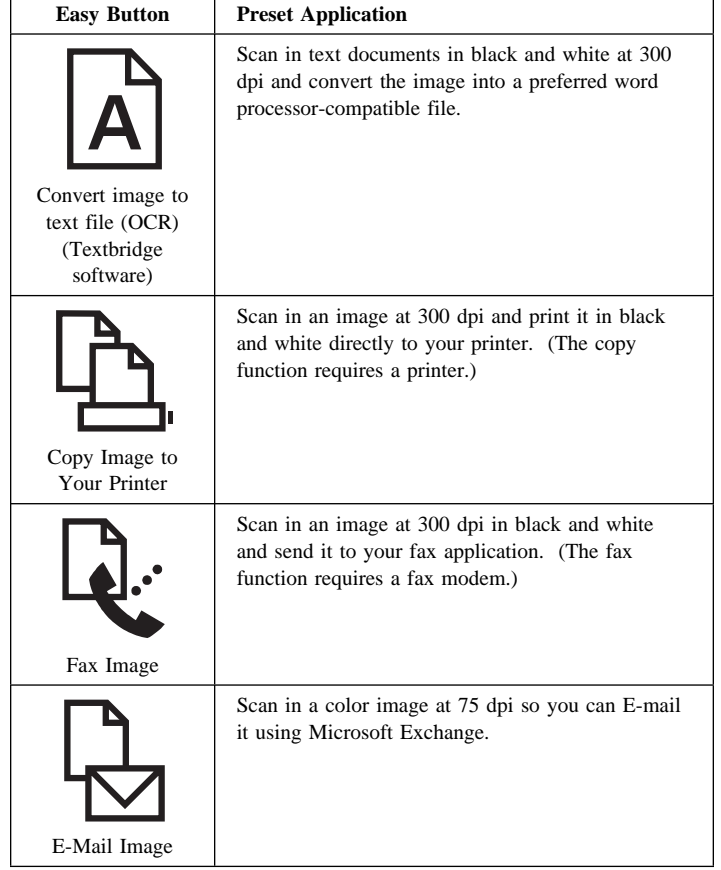

### **Customizing the Easy Buttons**

To customize the easy buttons:

- 1. Click on the **Settings** button.
- 2. Select the button number you would like to assign.
- 3. Click on the **Add** button.
- 4. Select the program you would like to start.
- 5. Click on **Open**.
- 6. Click on the program to assign it to the button. A check mark will now be placed next to the program icon.
- 7. Click on **OK** to finish the customization.

### **Using Additional Scanner Applications**

Your scanner is TWAIN compliant and functions with most available TWAIN-compatible scanning software. If you purchase new software for your scanner, be sure that the software conforms to the TWAIN standard. Follow the installation instructions that came with the software application or go to the Help command in the application.

**Note:** IBM does not support software that is not included with your scanner. Refer to the manufacturer of the software for assistance with configuring the software to work with the scanner.

### **Using the TWAIN Program**

You can obtain complete instructions for using the TWAIN program from the online user's guide. To open the online user's guide, click on **Start**, then, select **Programs, IBM Scanner, User's Guide**.

### *Enhancing Scanner Performance*

To enhance the performance of your scanner, try the following:

If your computer supports the Enhanced Parallel Port (EPP) mode, change your parallel port mode from Standard mode to the EPP mode. For more information, refer to your computer system user's guide or contact the system manufacturer.

Set the IBM Scanner TWAIN program scan speed to *speed mode* to accelerate the scan time. Use the *quality mode* setting to slow down scanning speed and enhance the image quality. Refer to the online user's guide in the IBM Scanner program folder for more information on the available settings.

Use the following table and the online user's guide to determine the proper scan setting that will further enhance the performance of your scanner:

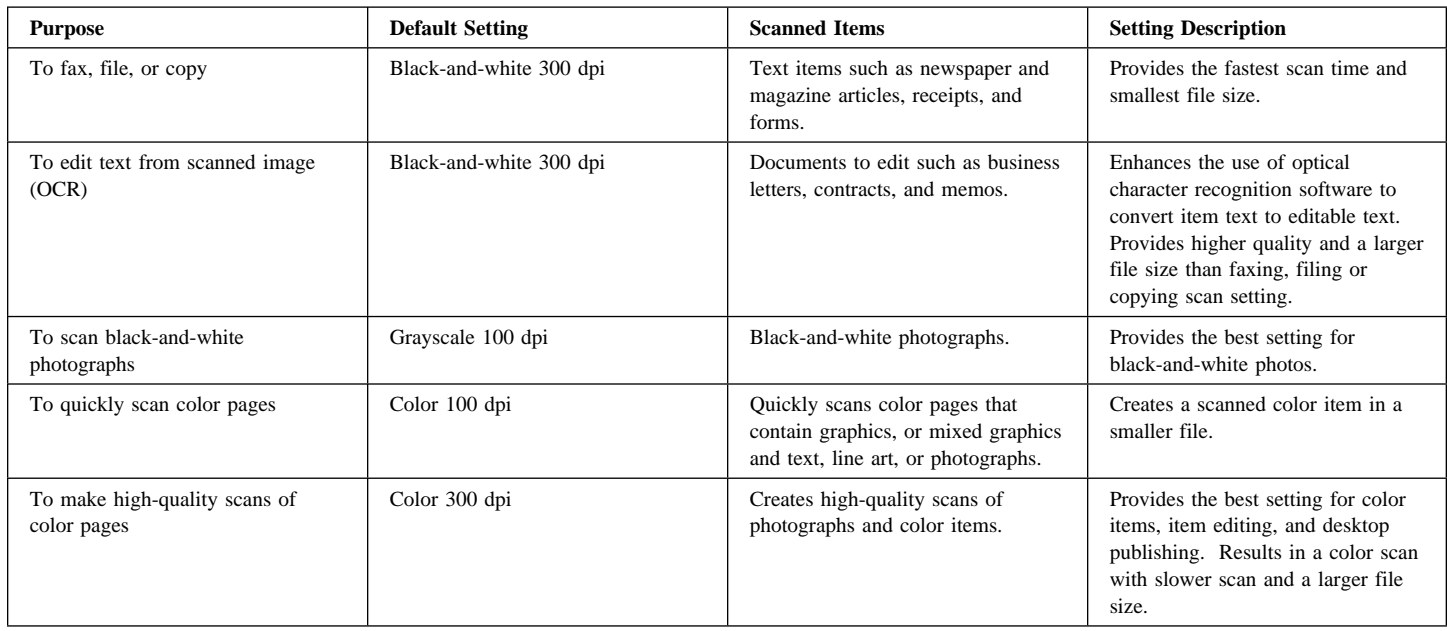

### *Caring for Your Scanner*

Review the following scanner maintenance tips.

Keep dust away from your scanner.

Keep your scanner covered when not in use. Dust particles and other foreign objects might damage the unit.

Do not attempt to disassemble the scanner. There are no serviceable parts in the scanner. Disassembly of the scanner voids the warranty.

Do not subject the scanner to excessive vibration.

Operate your scanner in temperatures between 10° and 40°C (50° and 104°F).

### **Cleaning Your Scanner**

Clean the scanner by lightly spraying a nonabrasive glass cleaner on a lint-free cloth. Be sure to wipe up all excess liquid before scanning. Use the lint-free cloth to remove any dust or grease from the scanner exterior.

### *Solving Problems*

Try the following solutions for problems specific to the scanner.

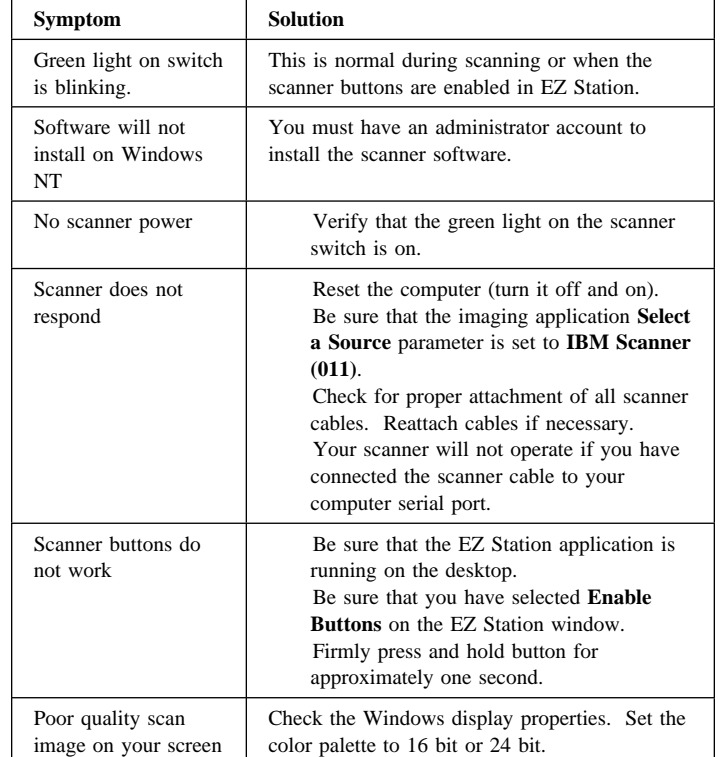

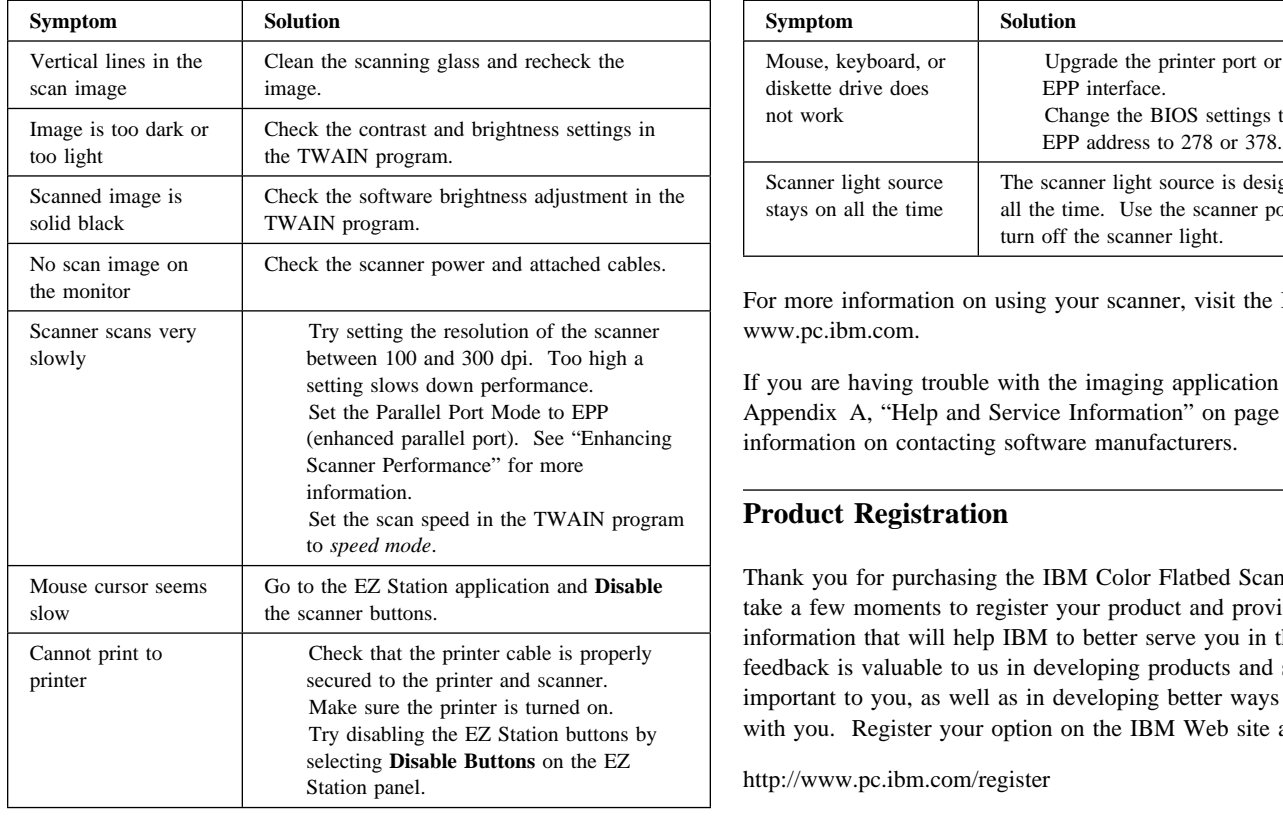

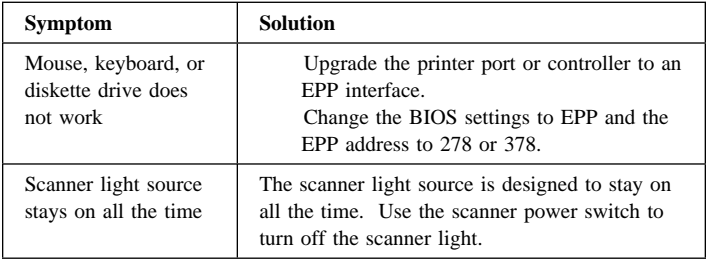

For more information on using your scanner, visit the IBM Web site at www.pc.ibm.com.

If you are having trouble with the imaging application software, go to Appendix A, "Help and Service Information" on page 2-1 for information on contacting software manufacturers.

### **Product Registration**

Thank you for purchasing the IBM Color Flatbed Scanner. Please take a few moments to register your product and provide us with information that will help IBM to better serve you in the future. Your feedback is valuable to us in developing products and services that are important to you, as well as in developing better ways to communicate with you. Register your option on the IBM Web site at:

#### http://www.pc.ibm.com/register

IBM will send you information and updates on your registered product unless you indicate on the Web site questionnaire that you do not want to receive further information.

### **Product Service and Warranty Information**

For technical support, support hours, and warranty terms and conditions, see the enclosed inserts, or contact your IBM reseller or IBM marketing representative.

### *Installation and Using Guide (Japanese)*

### *Product Description*

With the IBM Color Flatbed Scanner you can enter text and graphics into your computer without using the keyboard.

The scanner has the following features:

Optical character recognition capabilities An image editor for quality image editing A pass-through printer port so that the scanner and printer operate through the same port on your computer Support for parallel port Conformance with the TWAIN scanner interface standard

### *Software Description*

The installation CD that comes with your option includes the following software for your scanner (applications might vary by country):

IBM Color Flatbed Scanner TWAIN device drivers and application software Yonde Koko optical character recognition (OCR) software PhotoStudio Suite image editing software Online user's guides for the TWAIN program, image editing, and OCR applications

### *Unpacking Your Scanner*

Before installing your scanner, verify that you have received the following components:

IBM Color Flatbed Scanner (TWAIN compatible) Scanner parallel port cable AC power adapter Installation CD which includes device drivers, and image editing and OCR applications for Windows 98, Windows 95, and Windows NT Getting Started card User's Guide (this booklet) and Safety Information **Note:** The installation CD-ROM includes a detailed online user's guide for the scanner TWAIN program.

Contact your place of purchase if parts are missing or damaged. Be sure to retain your proof of purchase. It might be required to receive warranty service.

**Attention: There are no serviceable parts in the scanner. Do not attempt to disassemble the scanner. Disassembly of the scanner voids the warranty.**

### *Installation Requirements*

Before you begin installing the scanner, be sure your computer system meets the following minimum requirements.

#### **Hardware Requirements**

IBM Personal Computer or compatible computer 80486 DX2 66 MHz microprocessor 16 MB random access memory CD-ROM drive 100 MB of hard disk drive space SVGA video support (64K colors, 16 bit color) Parallel port

#### **Software Requirements**

The installation and application instructions in this manual are written for the following operating systems:

 Windows 98 Windows 95 Windows NT

### *Installing the Scanner Hardware and Software*

The following installation steps correspond to the steps listed on your Getting Started card. The steps below, however, provide more detailed instructions.

### **Step 1: Turn off power and unplug power cords to PC and peripherals. Detach peripheral cables.**

- 1. Turn off power to PC and attached peripherals.
- 2. Disconnect the power cords and peripheral cables from the computer and all attached devices.
- 3. If you have a printer connected to your computer, disconnect the printer cable from the computer printer port.

#### **Step 2: Attach parallel port cable to scanner and PC.**

Attach one end of the parallel port cable (included with scanner) to the

parallel (printer) port  $\Box$  on your computer and the other end of the

cable to the computer port  $\Box$  on the rear of the scanner. (If you have a printer connected to your computer, you must disconnect the printer cable from the computer before connecting the scanner cable.) If you have trouble attaching a cable connector to a port, be sure that you are connecting the correct end of the cable to the correct port.

### **Step 3: Attach printer cable to scanner if you have a printer.**

If you want to use a printer with your scanner, attach one end of the

printer cable (not included) to the printer port  $\Box$  on the rear of the scanner and attach the other end of the cable to the printer.

### **Step 4: Attach power cord to AC adapter and attach AC adapter to scanner.**

Attach the AC adapter plug where you find this icon:  $\frac{15v}{1-v}$  on the scanner. Plug in the power cord to power outlet. **(Power cord not applicable to Japanese model.)**

### **Step 5: Reattach all peripherals, plug in power cords and power on PC.**

Be sure to check the parallel port mode setting on your computer to ensure that it is set for the best scanning performance. You can find the parallel port mode (or BIOS) settings on most computers by pressing the Delete key or **F1** key during computer startup. To achieve the best scanning performance, set the parallel port to the Enhanced Parallel Port (EPP) mode. Refer to your computer user's guide for more information on how to change your parallel port mode setting.

#### **Step 6: Power on the scanner. (Important!)**

The power switch is located on the side of the scanner. Be sure that the switch indicator is lit and the lamp under the scanner lid is lit.

### **Step 7: Insert CD into CD-ROM drive. Follow the on-screen instructions.**

If the Setup program does not automatically start, click on **Start**, select **Run**, and type **x:\setup.exe** where **x** represents the drive letter for your CD-ROM drive. Then click on **OK**.

Follow the on-screen instructions carefully to properly install the scanner software. If you are prompted for a scanner driver, select the TWAIN driver. Be sure that all programs are installed during the initial setup.

### **Step 8: Restart PC to activate EZ Station buttons.**

The EZ Station panel will display after you restart your computer. You might have to wait a moment before you can use the buttons. For more information on using EZ Station, click on the **EZ Station Help** button, or see "Using the Easy Buttons and EZ Station."

### **Step 9: Place image under lid and press the button pictured.**

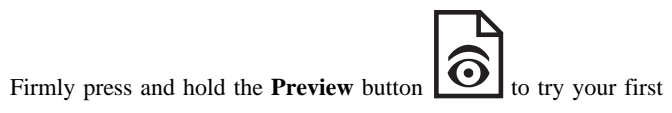

scan.

#### **Step 10: Congratulations, your scanner has been successfully set up.**

The PhotoStudio and the TWAIN programs will appear and automatically scan your image for preview. To learn more about the TWAIN program, go to the Online User's Guide by clicking on **Start, Programs, IBM Scanner, Online User's Guide**.

You can learn more about the PhotoStudio program by clicking on the **Help** command at the top of the PhotoStudio window.

#### **Step 11: Having trouble?**

If you experience problems while setting up your scanner, go to the "Solving Problems" section of this manual for tips on how to solve problems with your scanner.

### *Using the Scanner*

This section provides information on using the features of your scanner.

### **Using the Easy Buttons and EZ Station**

The Easy Buttons on your scanner can help make your scanning faster and easier. You can automatically start a preset scanning application by pressing one of the six Easy Buttons. Then use the EZ Station application to control the buttons on your scanner or customize the button to start another application. The EZ Station application is enabled when you restart the PC. If you close the EZ Station application, you will disable the buttons on the scanner.

Click on **Enable Buttons** in the EZ Station panel to activate the Easy Buttons on the scanner. Click on the **Help** button to learn how to use EZ Station to perform the following actions:

Using your mouse to start a scan.

Enabling or disabling the buttons on your scanner.

Customizing the buttons to start another application using the Settings button. If you customize a button to launch an imaging application, you will have to acquire the image manually by using the mouse or keyboard commands.

Setting up or reassigning your scanner to use your preferred printer or fax application.

Resetting your buttons to their factory preset function.

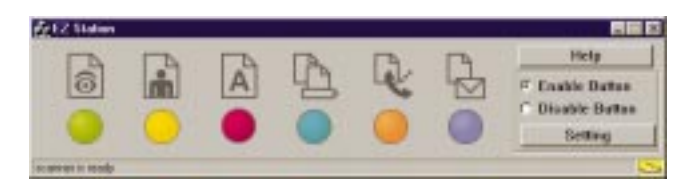

### **EZ Station Panel**

The easy buttons on your scanner have the following factory preset applications.

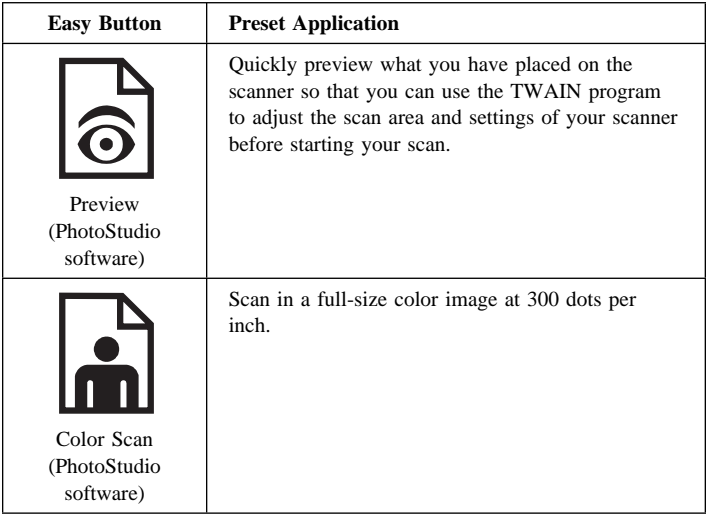

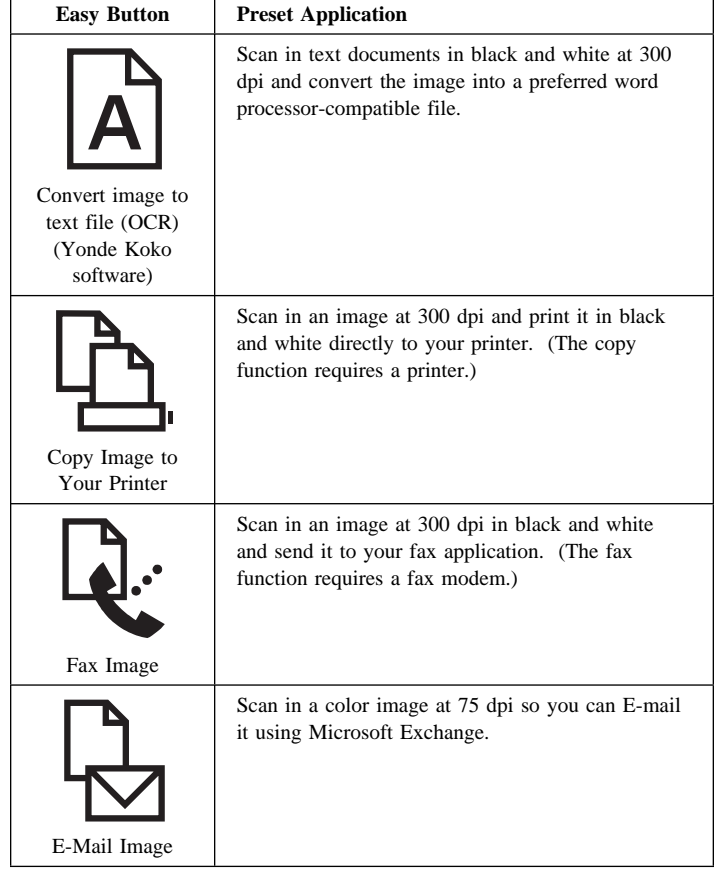

### **Customizing the Easy Buttons**

To customize the easy buttons:

- 1. Click on the **Settings** button.
- 2. Select the button number you would like to assign.
- 3. Click on the **Add** button.
- 4. Select the program you would like to start.
- 5. Click on **Open**.
- 6. Click on the program to assign it to the button. A check mark will now be placed next to the program icon.
- 7. Click on **OK** to finish the customization.

### **Using Additional Scanner Applications**

Your scanner is TWAIN compliant and functions with most available TWAIN-compatible scanning software. If you purchase new software for your scanner, be sure that the software conforms to the TWAIN standard. Follow the installation instructions that came with the software application or go to the Help command in the application.

**Note:** IBM does not support software that is not included with your scanner. Refer to the manufacturer of the software for assistance with configuring the software to work with the scanner.

### **Using the TWAIN Program**

You can obtain complete instructions for using the TWAIN program from the online user's guide. To open the online user's guide, click on **Start**, then, select **Programs, IBM Scanner, User's Guide**.

### *Enhancing Scanner Performance*

To enhance the performance of your scanner, try the following:

If your computer supports the Enhanced Parallel Port (EPP) mode, change your parallel port mode from Standard mode to the EPP mode. For more information, refer to your computer system user's guide or contact the system manufacturer.

Set the IBM Scanner TWAIN program scan speed to *speed mode* to accelerate the scan time. Use the *quality mode* setting to slow down scanning speed and enhance the image quality. Refer to the online user's guide in the IBM Scanner program folder for more information on the available settings.

Use the following table and the online user's guide to determine the proper scan setting that will further enhance the performance of your scanner:

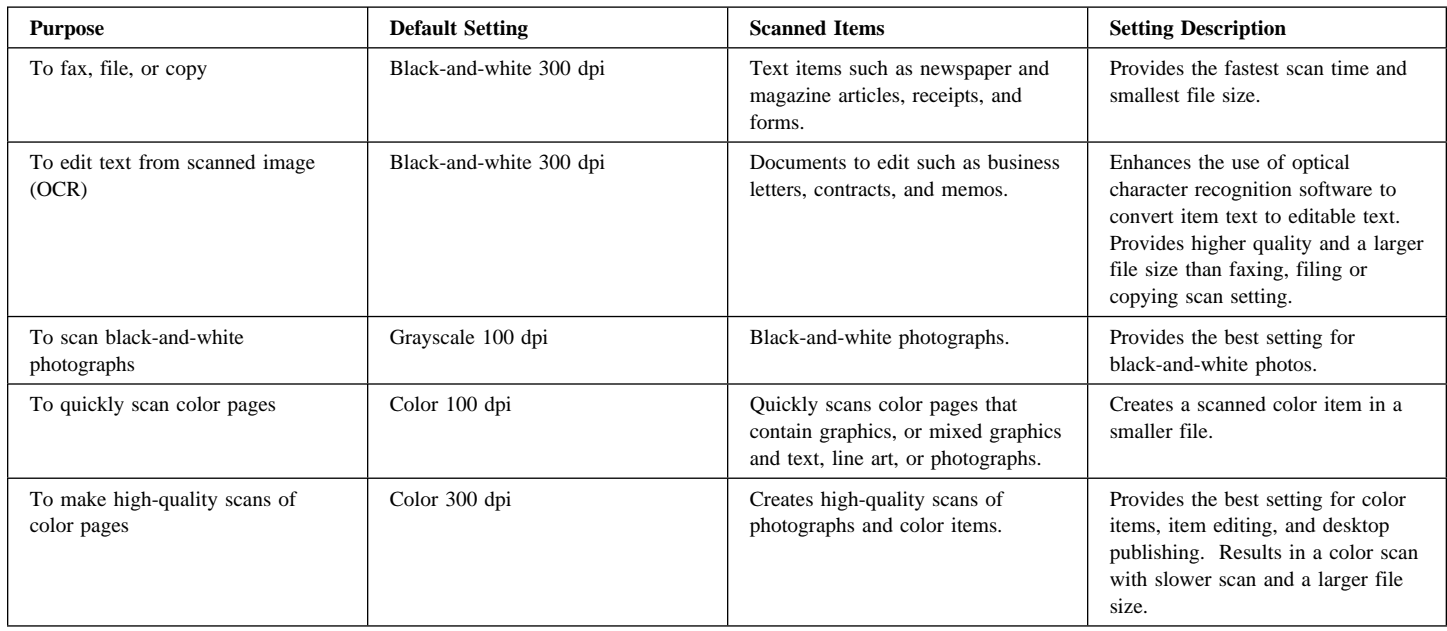

### *Caring for Your Scanner*

Review the following scanner maintenance tips.

Keep dust away from your scanner.

Keep your scanner covered when not in use. Dust particles and other foreign objects might damage the unit.

Do not attempt to disassemble the scanner. There are no serviceable parts in the scanner. Disassembly of the scanner voids the warranty.

Do not subject the scanner to excessive vibration.

Operate your scanner in temperatures between 10° and 40°C (50° and 104°F).

### **Cleaning Your Scanner**

Clean the scanner by lightly spraying a nonabrasive glass cleaner on a lint-free cloth. Be sure to wipe up all excess liquid before scanning. Use the lint-free cloth to remove any dust or grease from the scanner exterior.

### *Solving Problems*

Try the following solutions for problems specific to the scanner.

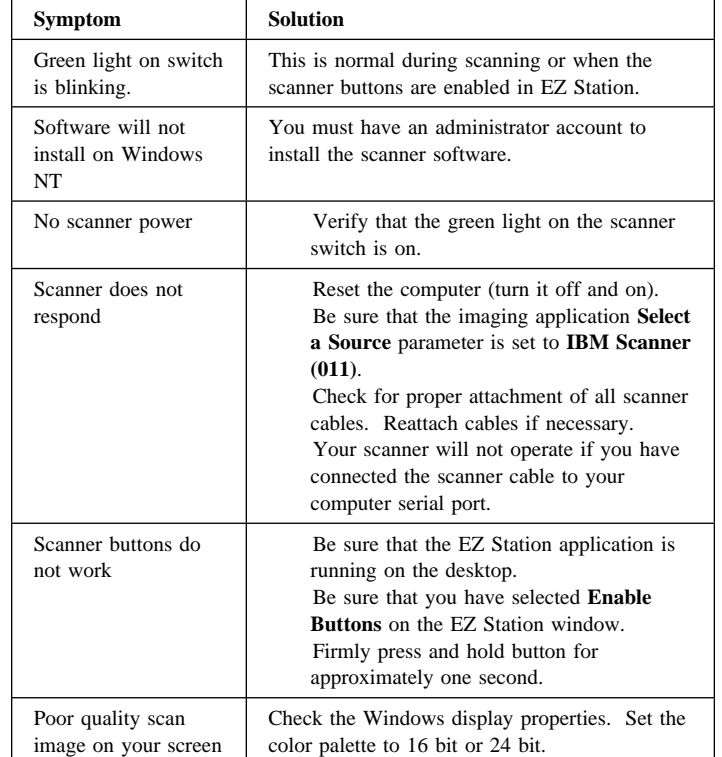

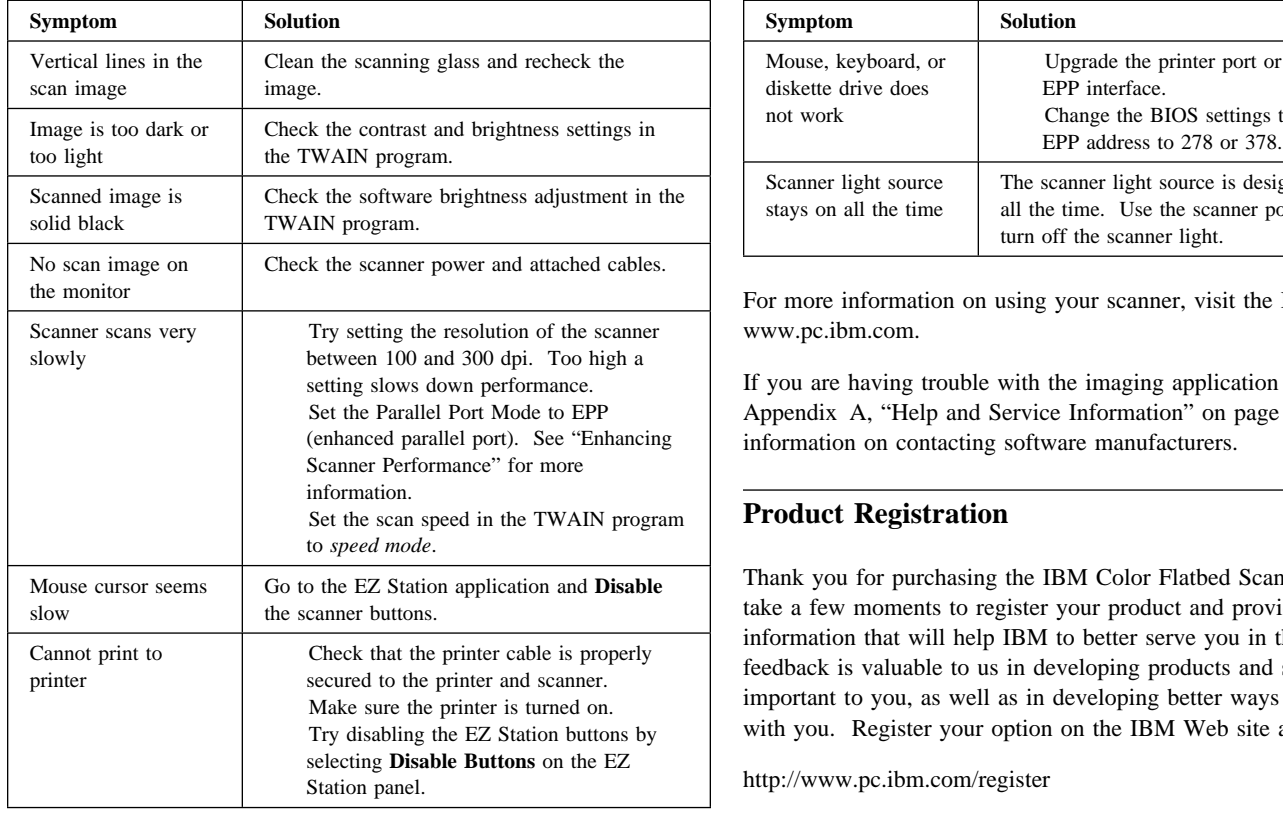

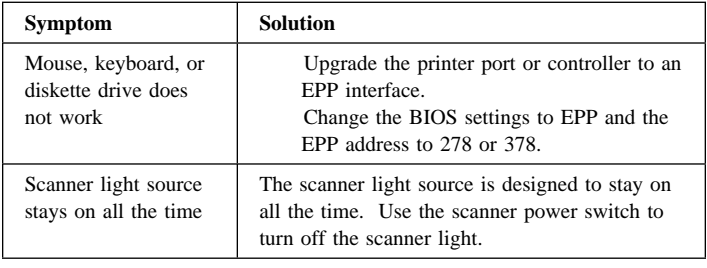

For more information on using your scanner, visit the IBM Web site at www.pc.ibm.com.

If you are having trouble with the imaging application software, go to Appendix A, "Help and Service Information" on page 2-1 for information on contacting software manufacturers.

### **Product Registration**

Thank you for purchasing the IBM Color Flatbed Scanner. Please take a few moments to register your product and provide us with information that will help IBM to better serve you in the future. Your feedback is valuable to us in developing products and services that are important to you, as well as in developing better ways to communicate with you. Register your option on the IBM Web site at:

#### http://www.pc.ibm.com/register

IBM will send you information and updates on your registered product unless you indicate on the Web site questionnaire that you do not want to receive further information.

### **Product Service and Warranty Information**

For technical support, support hours, and warranty terms and conditions, see the enclosed inserts, or contact your IBM reseller or IBM marketing representative.

### *Appendix A. Help and Service Information*

If you have questions about your new Options by IBM product or require technical assistance, visit the IBM Personal Computing Support Web site at http://www.pc.ibm.com/support. For information about IBM, IBM PC products, or Options by IBM visit the IBM Personal Computing Web site at http://www.pc.ibm.com. Additionally, you can receive information from the IBM Automated Fax system at 1-800-426-3395 (in Canada, 1-800-465-3299), or from the Personal Systems Group Bulletin Board System (PSG BBS) at 1-919-517-0001. You can also get help and information through the IBM PC HelpCenter, 24 hours a day, seven days a week. Response time may vary depending on the number and nature of the calls received.

Marketing, installation, and configuration support through the HelpCenter will be withdrawn or made available for a fee, at IBM's discretion, 90 days after the option has been withdrawn from marketing. Additional support offerings, including step-by-step installation assistance, are available for a nominal fee.

During the warranty period, assistance for replacement or exchange of defective components is available. In addition, if your IBM option is installed in an IBM computer, you might be entitled to service at your

### **Part 2: Appendixes**

location. Your technical support representative can help you determine the best alternative.

### **Step 1: Problem Solving**

You may be able to solve the problem yourself. Before calling the HelpCenter, prepare for the call by following these steps:

- 1. If you are having installation or configuration problems, refer to the detailed sections on solving problems found in this manual, and review any README.TXT files found on the installation diskettes.
- 2. Visit the Personal Computing Support Web site specific to the model of option you have purchased. Updated installation instructions, hints and tips, or updated system-specific notes are often published in this section. You might find that later device drivers are available that will improve the performance and compatibility for your new option.

If you are installing this option in an IBM computer, also visit the applicable support Web page for that computer model. These pages might also contain useful hints and tips related to installation of this option and might refer to BIOS or device-driver updates required for your computer model. If you are installing the option in a non-IBM computer, refer to the manufacturer's Web site.

- 3. Uninstall and then reinstall the option. During the uninstallation process, be sure to remove any files that were installed during the previous installation. Many IBM options include uninstallation programs.
- 4. Check all cabling to be sure that it is correct as shown in this manual. When you connect a cable to a cable connector, pay close attention to the colored stripes along the edge of the cable, and ensure that they are matched with PIN 1 on both the computer connector and the option connector.
- 5. If your option contains jumpers or switches, be sure their positions and orientation match the instructions in this manual.

### **Step 2: Preparing for the Call**

To assist the technical support representative, have available as much of the following information as possible:

- 1. Option name
- 2. Option number
- 3. Proof of purchase
- 4. Computer manufacturer, model, serial number (if IBM), and manual
- 5. Exact wording of the error message (if any)
- 6. Description of the problem
- 7. Hardware and software configuration information for your system

If possible, be at your computer. Your technical support representative might want to walk you through the problem during the call.

For assistance with software usage, contact the software manufacturer.

### **Step 3: Placing the Call to IBM**

If you call 90 days or more after the date of withdrawal or after your warranty has expired, you might be charged a fee.

For the support telephone number and support hours by country, refer to the following table or to the enclosed technical support insert. If the number is not provided, contact your IBM reseller or IBM marketing representative.

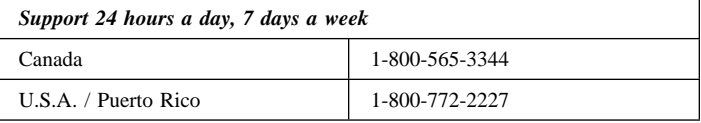

### **Additional Technical Support Resources**

Online technical support is available during the life of your product. Online assistance can be obtained through the Personal Computing Support Web site, the PSG Electronic Bulletin Board System, and the IBM Automated Fax System.

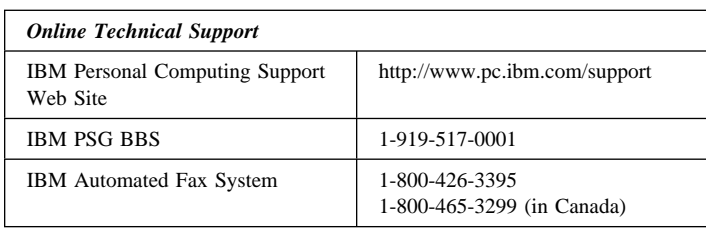

### **Step 4: Placing the Call to Software Manufacturers**

For the support telephone number and support hours of software manufacturers, refer to the following table.

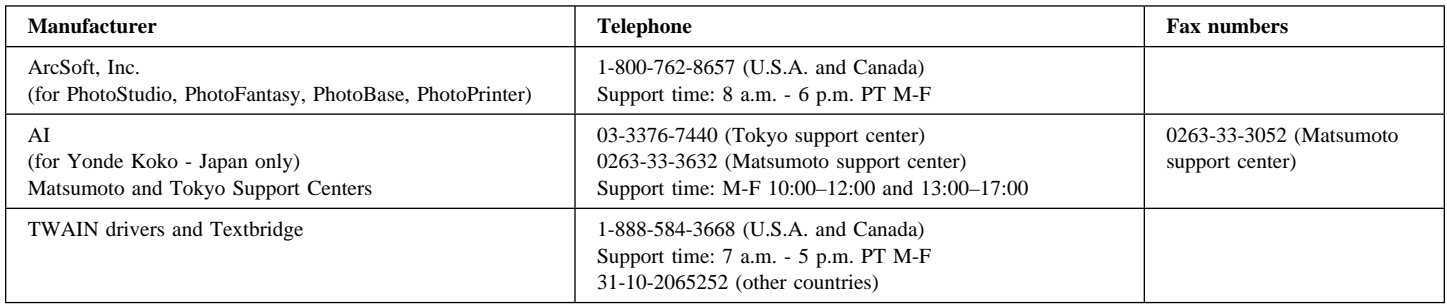

### *Appendix B. Product Warranty and Notices*

The following warranty information applies to products purchased in the United States, Canada, and Puerto Rico. For warranty terms and conditions for products purchased in other countries, see the enclosed Warranty insert, or contact your IBM reseller or IBM marketing representative.

International Business Machines Corporation Armonk, New York, 10504

#### **Statement of Limited Warranty**

*The warranties provided by IBM in this Statement of Limited Warranty apply only to Machines you originally purchase for your use, and not for resale, from IBM or your reseller. The term "Machine" means an IBM machine, its features, conversions, upgrades, elements, or accessories, or any combination of them. Unless IBM specifies otherwise, the following warranties apply only in the country where you acquire the Machine. If you have any questions, contact IBM or your reseller.*

**Machine:** IBM Color Flatbed Scanner MT 0275-011

**Warranty Period\*:** One Year

*\*Contact your place of purchase for warranty service information.*

#### **Production Status**

Each Machine is manufactured from new parts, or new and used parts. In some cases, the Machine may not be new and may have been previously installed. Regardless of the Machine's production status, IBM's warranty terms apply.

IBM warrants that each Machine 1) is free from defects in materials and workmanship and 2) conforms to IBM's Official Published Specifications. The warranty period for a Machine is a specified, fixed period commencing on its Date of Installation. The date on your receipt is the Date of Installation, unless IBM or your reseller informs you otherwise.

During the warranty period IBM or your reseller, if authorized by IBM, will provide warranty service under the type of service designated for the Machine and will manage and install engineering changes that apply to the Machine.

For IBM or your reseller to provide warranty service for a feature, conversion, or upgrade, IBM or your reseller may require that the Machine on which it is installed be 1) for certain Machines, the designated, serial-numbered Machine and 2) at an engineering-change level compatible with the feature, conversion, or upgrade. Many of these transactions involve the removal of parts and their return to IBM. You represent that all removed parts are genuine and unaltered. A part that replaces a removed part will assume the warranty service status of the replaced part.

If a Machine does not function as warranted during the warranty period, IBM or your reseller will repair it or replace it with one that is at least functionally equivalent, without charge. The replacement may not be new, but will be in good working order. If IBM or your reseller is unable to repair or replace the Machine, you may return it to your place of purchase and your money will be refunded.

If you transfer a Machine to another user, warranty service is available to that user for the remainder of the warranty period. You should give your proof of purchase and this Statement to that user. However, for Machines which have a life-time warranty, this warranty is not transferable.

#### **Warranty Service**

#### **The IBM Warranty for Machines**

To obtain warranty service for the Machine, you should contact your reseller or call IBM. In the United States, call IBM at **1-800-772-2227**. In Canada, call IBM at **1-800-565-3344**. You may be required to present proof of purchase.

IBM or your reseller will provide certain types of repair and exchange service, either at your location or at IBM's or your reseller's service center, to restore a Machine to good working order.

When a type of service involves the exchange of a Machine or part, the item IBM or your reseller replaces becomes its property and the replacement becomes yours. You represent that all removed items are genuine and unaltered. The replacement may not be new, but will be in good working order and at least functionally equivalent to the item replaced. The replacement assumes the warranty service status of the replaced item. Before IBM or your reseller exchanges a Machine or part, you agree to remove all features, parts, options, alterations, and attachments not under warranty service. You also agree to ensure that the Machine is free of any legal obligations or restrictions that prevent its exchange.

#### You agree to:

- 1. obtain authorization from the owner to have IBM or your reseller service a Machine that you do not own; and
- 2. where applicable, before service is provided
	- a. follow the problem determination, problem analysis, and service request procedures that IBM or your reseller provide,
	- b. secure all programs, data, and funds contained in a Machine, and
	- c. inform IBM or your reseller of changes in a Machine's location.

IBM is responsible for loss of, or damage to, your Machine while it is 1) in IBM's possession or 2) in transit in those cases where IBM is responsible for the transportation charges.

#### **Extent of Warranty**

IBM does not warrant uninterrupted or error-free operation of a Machine.

The warranties may be voided by misuse, accident, modification, unsuitable physical or operating environment, improper maintenance by you, removal or alteration of Machine or parts identification labels, or failure caused by a product for which IBM is not responsible.

THESE WARRANTIES REPLACE ALL OTHER WARRANTIES OR CONDITIONS, EXPRESS OR IMPLIED, INCLUDING, BUT NOT LIMITED TO, THE IMPLIED WARRANTIES OR CONDITIONS OF MERCHANTABILITY AND FITNESS FOR A PARTICULAR PURPOSE. THESE WARRANTIES GIVE YOU SPECIFIC LEGAL RIGHTS AND YOU MAY ALSO HAVE OTHER RIGHTS WHICH VARY FROM JURISDICTION TO JURISDICTION. SOME JURISDICTIONS DO NOT ALLOW THE EXCLUSION OR LIMITATION OF EXPRESS OR IMPLIED WARRANTIES, SO THE ABOVE EXCLUSION OR LIMITATION MAY NOT APPLY TO YOU. IN THAT EVENT SUCH WARRANTIES ARE LIMITED IN DURATION TO THE WARRANTY PERIOD. NO WARRANTIES APPLY AFTER THAT PERIOD.

#### **Limitation of Liability**

Circumstances may arise where, because of a default on IBM's part or other liability you are entitled to recover damages from IBM. In each such instance, regardless of the basis on which you are entitled to claim damages from IBM (including fundamental breach, negligence, misrepresentation, or other contract or tort claim), IBM is liable only for:

- 1. damages for bodily injury (including death) and damage to real property and tangible personal property; and
- 2. the amount of any other actual direct damages or loss, up to the greater of U.S. \$100,000 or the charges (if recurring, 12 months' charges apply) for the Machine that is the subject of the claim.

UNDER NO CIRCUMSTANCES IS IBM LIABLE FOR ANY OF THE FOLLOWING: 1) THIRD-PARTY CLAIMS AGAINST YOU FOR LOSSES OR DAMAGES (OTHER THAN THOSE UNDER THE FIRST ITEM LISTED ABOVE); 2) LOSS OF, OR DAMAGE TO, YOUR RECORDS OR DATA; OR 3) SPECIAL, INCIDENTAL, OR INDIRECT DAMAGES OR FOR ANY ECONOMIC CONSEQUENTIAL DAMAGES (INCLUDING LOST PROFITS OR SAVINGS), EVEN IF IBM OR YOUR RESELLER IS INFORMED OF THEIR POSSIBILITY. SOME JURISDICTIONS DO NOT ALLOW THE EXCLUSION OR LIMITATION OF INCIDENTAL OR CONSEQUENTIAL DAMAGES, SO THE ABOVE EXCLUSION OR LIMITATION MAY NOT APPLY TO YOU.

References in this publication to IBM products, programs, or services do not imply that IBM intends to make these available in all countries in which IBM operates. Any reference to an IBM product, program, or service is not intended to state or imply that only that IBM product, program, or service may be used. Subject to IBM's valid intellectual property or other legally protectable rights, any functionally equivalent product, program, or service may be used instead of the IBM product, program, or service. The evaluation and verification of operation in conjunction with other products, except those expressly designated by IBM, are the responsibility of the user.

IBM may have patents or pending patent applications covering subject matter in this document. The furnishing of this document does not give you any license to these patents. You can send license inquiries, in writing, to:

IBM Director of Licensing IBM Corporation North Castle Drive Armonk, NY 10504-1785 U.S.A.

### **Trademarks**

The following terms are trademarks of the IBM Corporation in the United States or other countries or both:

HelpCenter IBM

Microsoft, Windows, and Windows NT are registered trademarks of Microsoft Corporation.

PhotoStudio is a registered trademark of ArcSoft, Inc.

Textbridge Classic is a registered trademark of ScanSoft, a Xerox Company.

Other company, product, and service names may be trademarks or service marks of others.

### **Electronic Emission Notices**

IBM Color Flatbed Scanner MT 0275-011

### **Federal Communications Commission (FCC) Statement**

**Note:** This equipment has been tested and found to comply with the limits for a Class B digital device, pursuant to Part 15 of the FCC Rules. These limits are designed to provide reasonable protection against harmful interference in a residential installation. This equipment generates, uses, and can radiate radio frequency energy and, if not installed and used in accordance with the instructions, may cause harmful interference to radio communications. However, there is no guarantee that interference will not occur in a particular installation. If this equipment does cause harmful interference to radio or television reception, which can be determined by turning the equipment off and on, the user is encouraged to try to correct the interference by one or more of the following measures:

Reorient or relocate the receiving antenna. Increase the separation between the equipment and receiver. Connect the equipment into an outlet on a circuit different from that to which the receiver is connected. Consult an IBM authorized dealer or service representative for help.

Properly shielded and grounded cables and connectors must be used in order to meet FCC emission limits. Proper cables and connectors are available from IBM authorized dealers. IBM is not responsible for any radio or television interference caused by using other than recommended cables and connectors or by unauthorized changes or modifications to this equipment. Unauthorized changes or modifications could void the user's authority to operate the equipment.

This device complies with Part 15 of the FCC Rules. Operation is subject to the following two conditions: (1) this device may not cause harmful interference, and (2) this device must accept any interference received, including interference that may cause undesired operation.

Responsible Party:

International Business Machines Corporation New Orchard Road Armonk, NY 10504 Telephone: 1-919-543-2193

### **Industry Canada Class B Emission Compliance Statement**

This Class B digital apparatus complies with Canadian ICES-003.

### **Avis de conformité à la réglementation d'Industrie Canada**

Cet appareil numérique de la classe B est conform à la norme NMB-003 du Canada.

#### **Deutsche EMV-Direktive** (electromagnetische Verträglichkeit)

Dieses Gerät ist berechtigt in Übereinstimmung mit dem deutschen EMVG vom 9.Nov.92 das EG-Konformitätszeichen zu führen.

Der Aussteller der Konformitätserklärung ist die IBM UK, Greenock.

Dieses Gerät erfüllt die Bedingungen der EN 55022 Klasse B.

### **European Union - Emission Directive**

This product is in conformity with the protection requirements of EU Council Directive 89/366/ECC on the approximation of the laws of the Member States relating to electromagnetic compatibility.

IBM can not accept responsibility for any failure to satisfy the protection requirements resulting from a non-recommended modification of the product, including the fitting of non-IBM option cards.

This product has been tested and found to comply with the limits for Class B Information Technology Equipment according to CISPR 22 / European Standard EN 55022. The limits for Class B equipment were derived for typical residential environments to provide reasonable protection against interference with licensed communication devices.

#### **Union Européenne - Directive Conformité** électromagnétique

Ce produit est conforme aux exigences de protection de la Directive 89/336/EEC du Conseil de l'UE sur le rapprochement des lois des États membres en matière de compatibilité électromagnétique.

IBM ne peut accepter aucune responsabilité pour le manquement aux exigences de protection résultant d'une modification non recommandée du produit, y compris l'installation de cartes autres que les cartes IBM.

Ce produit a été testé et il satisfait les conditions de l'équipement informatique de Classe B en vertu de CISPR22 / Standard européen EN 55022. Les conditions pour l'équipement de Classe B ont été définies en fonction d'un contexte résidentiel ordinaire afin de fournir une protection raisonnable contre l'interférence d'appareils de communication autorisés.

#### **Unione Europea - Directiva EMC** (Conformidad électromagnética)

Este producto satisface los requisitos de protección del Consejo de la UE, Directiva 89/336/CEE en lo que a la legislatura de los Estados Miembros sobre compatibilidad electromagnética se refiere.

IBM no puede aceptar responsabilidad alguna si este producto deja de satisfacer dichos requisitos de protección como resultado de una modificación no recomendada del producto, incluyendo el ajuste de tarjetas de opción que no sean IBM.

Este producto ha sido probado y satisface los límites para Equipos Informáticos Clase B de conformidad con el Estándar CISPR22 y el Estándar Europeo EN 55022. Los límites para los equipos de Clase B se han establecido para entornos residenciales típicos a fin de proporcionar una protección razonable contra las interferencias con dispositivos de comunicación licenciados.

### **Union Eurpea - Normativa EMC**

Questo prodotto è conforme alle normative di protezione ai sensi della Direttiva del Consiglio dell'Unione Europea 89/336/CEE sull'armonizzazione legislativa degli stati membri in materia di compatibilità elettromagnetica.

IBM non accetta responsabilità alcuna per la mancata conformità alle normative di protezione dovuta a modifiche non consigliate al prodotto, compresa l'installazione di schede e componenti di marca diversa da IBM.

Le prove effettuate sul presente prodotto hanno accertato che esso rientra nei limiti stabiliti per le le apparecchiature di informatica Classe B ai sensi del CISPR 22 / Norma Europea EN 55022. I limiti delle apparecchiature della Classe B sono stati stabiliti al fine di fornire ragionevole protezione da interferenze mediante dispositivi di comunicazione in concessione in ambienti residenziali tipici.

この装置は、情報処理装置等電波障害自主規制協議会(VCCI)の基準に基づくクラスB情報技術装置です。この装置は、家庭環境で使用することを目的としていますが、この装置がラジオやテレビジョン受信機に近接して使用されると、受信障害を引き起こすことがあります。

## IBM

Part Number: 28L2224

Printed in U.S.A.

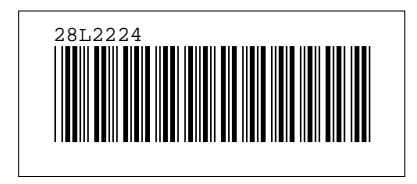